2024 год

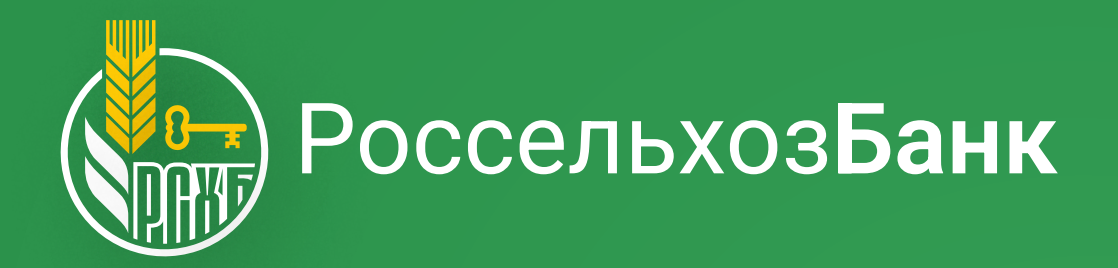

Навигатор

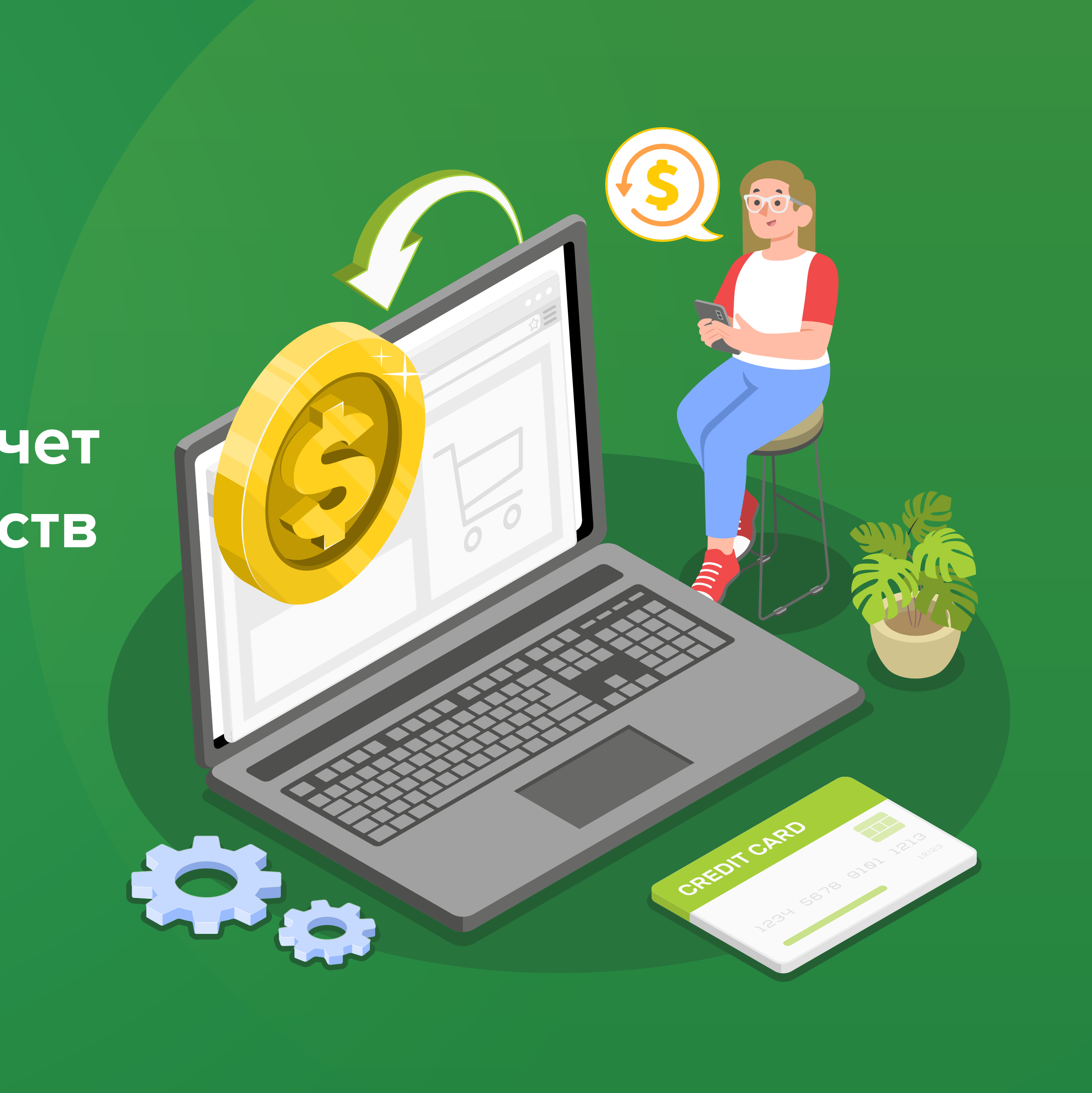

по созданию и отправке платежных поручений за счет кредитных денежных средств в ИС ДБО «Свой Бизнес»

Департамент методологии и управления кредитным процессом

# 1. Выбор платежных поручений для включения в реестр платежей за счет кредитных денежных средств

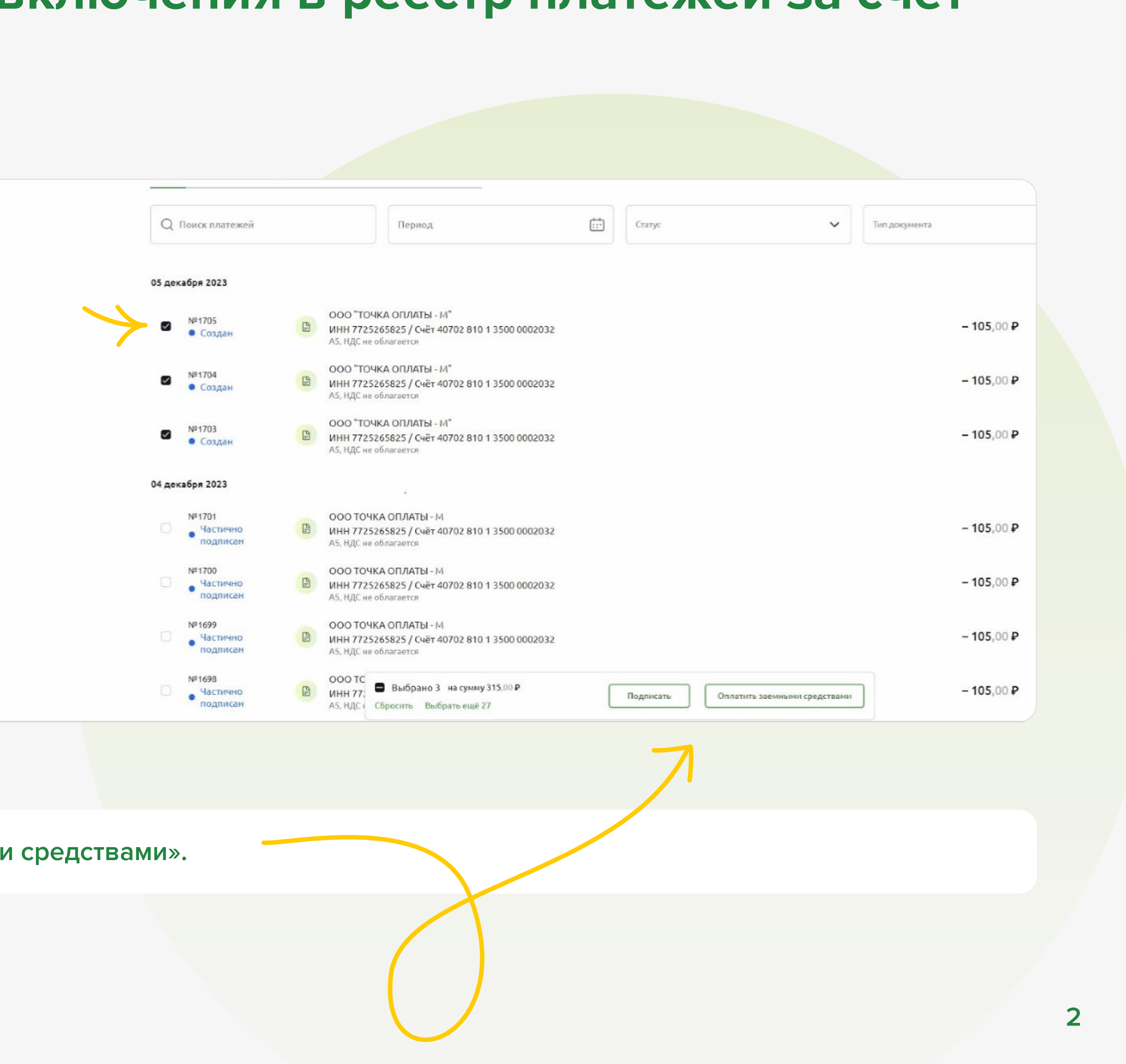

### Шаг 1.

На главной странице с помощью чекбоксов выбираем платежи, которые необходимо оплатить заемными средствами.

### Важно!

В реестр могут включаться только платежи в статусе «Создан».

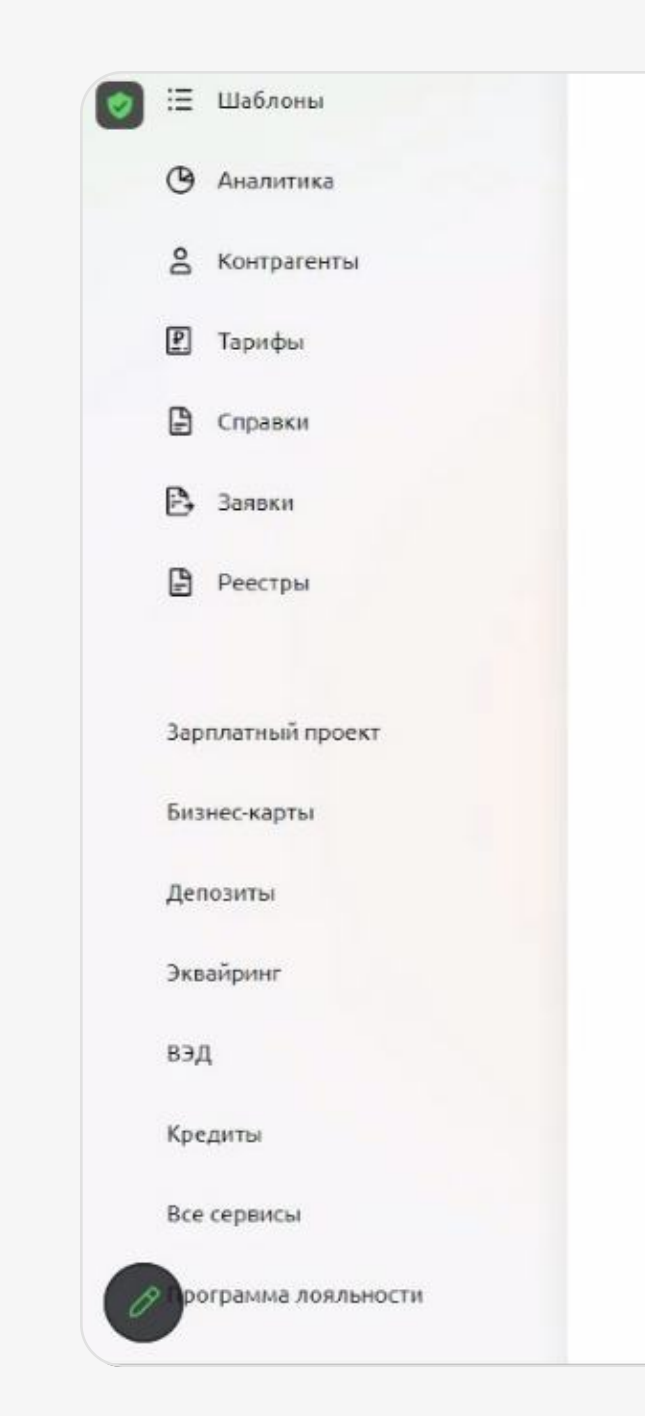

После того, как выбрали платежи нажимаем кнопку «Оплатить заемными средствами».

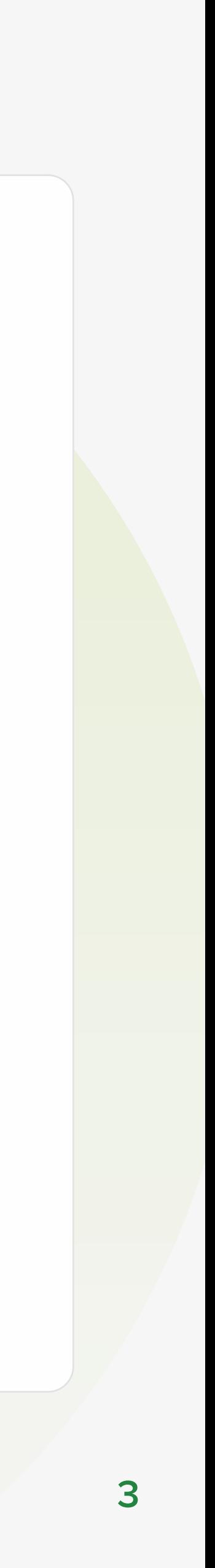

### Шаг 2.

Открывается окно «Оплата кредитными деньгами» . В данном окне отображаются все платежи, которые были выбраны на шаге 1.

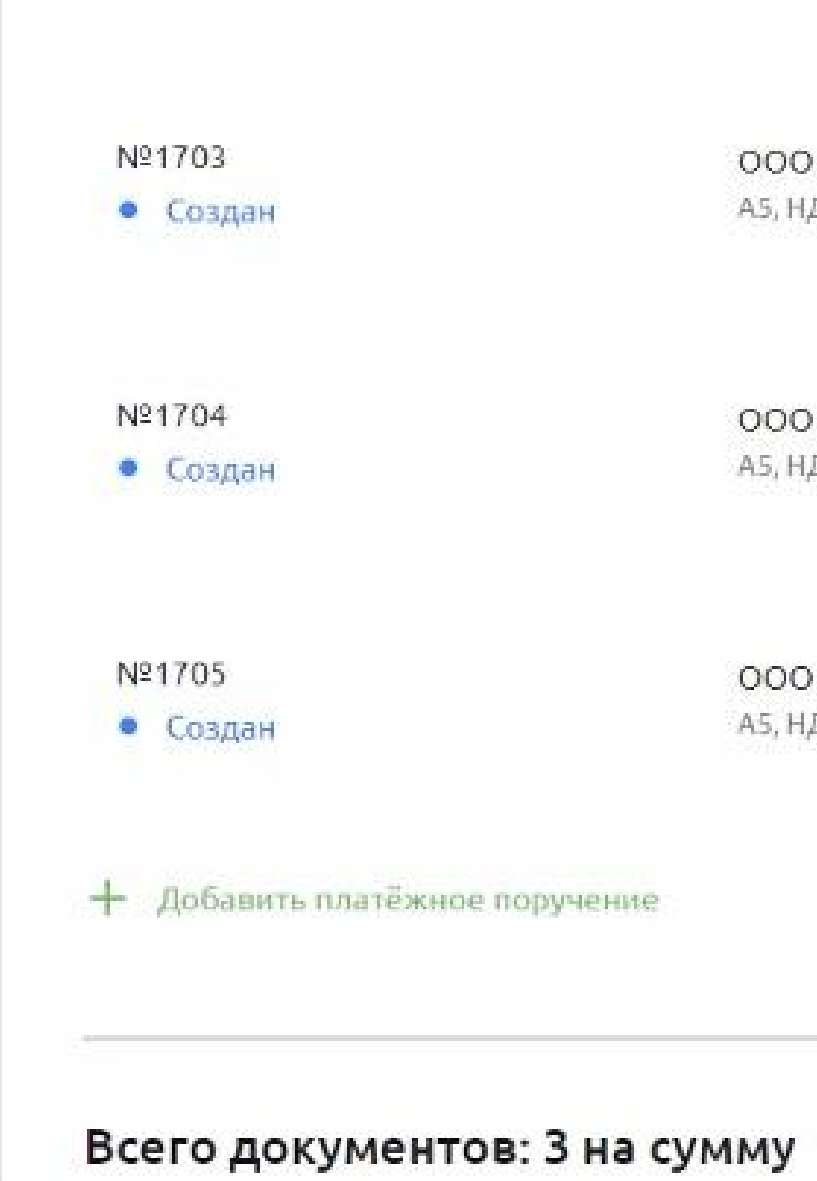

### Оплата кредитными деньгами

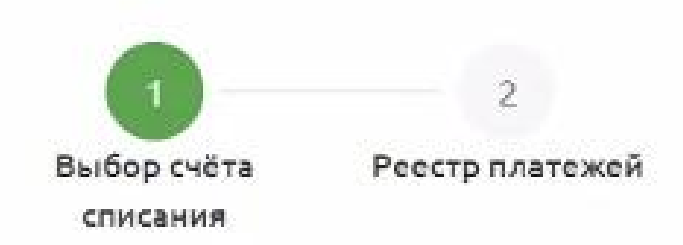

Кредитный договор

### Платёжные поручения

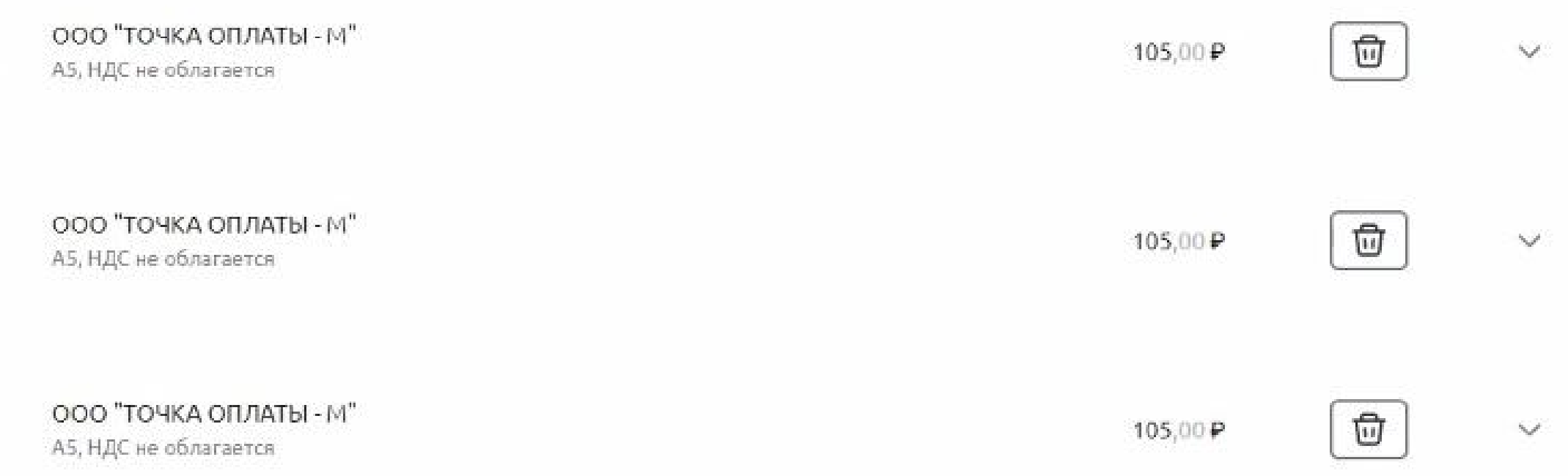

 $\checkmark$ 

 $315,00P$ 

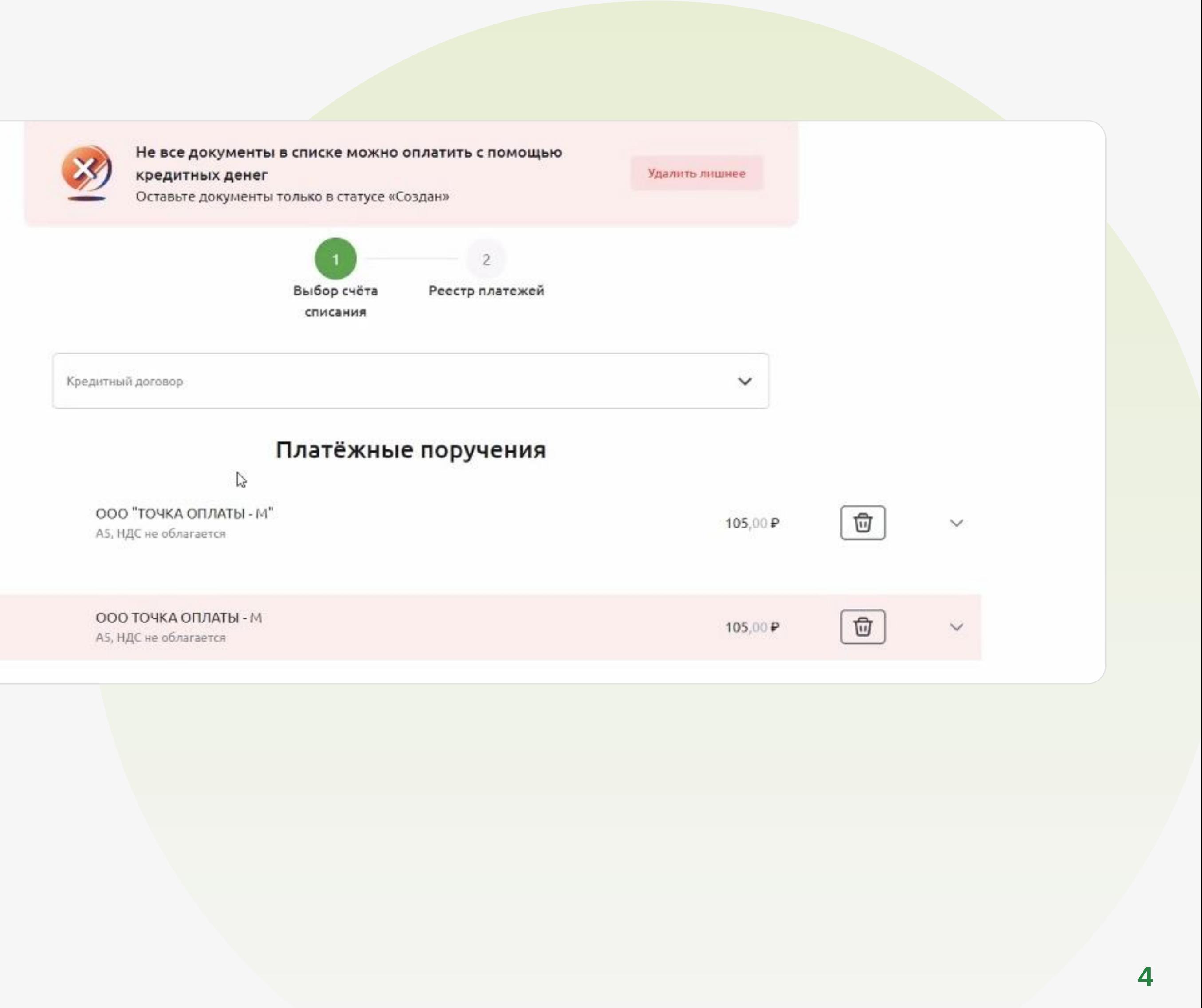

В случае, если на шаге 1 выбраны платежи в статусе отличном от «Создан», то появляется информационное сообщение о том, что не все документы можно оплатить с помощью кредитных денег.

> Nº1703 • Создан Nº1701 • Частично подписан

Nº4950

• Создан

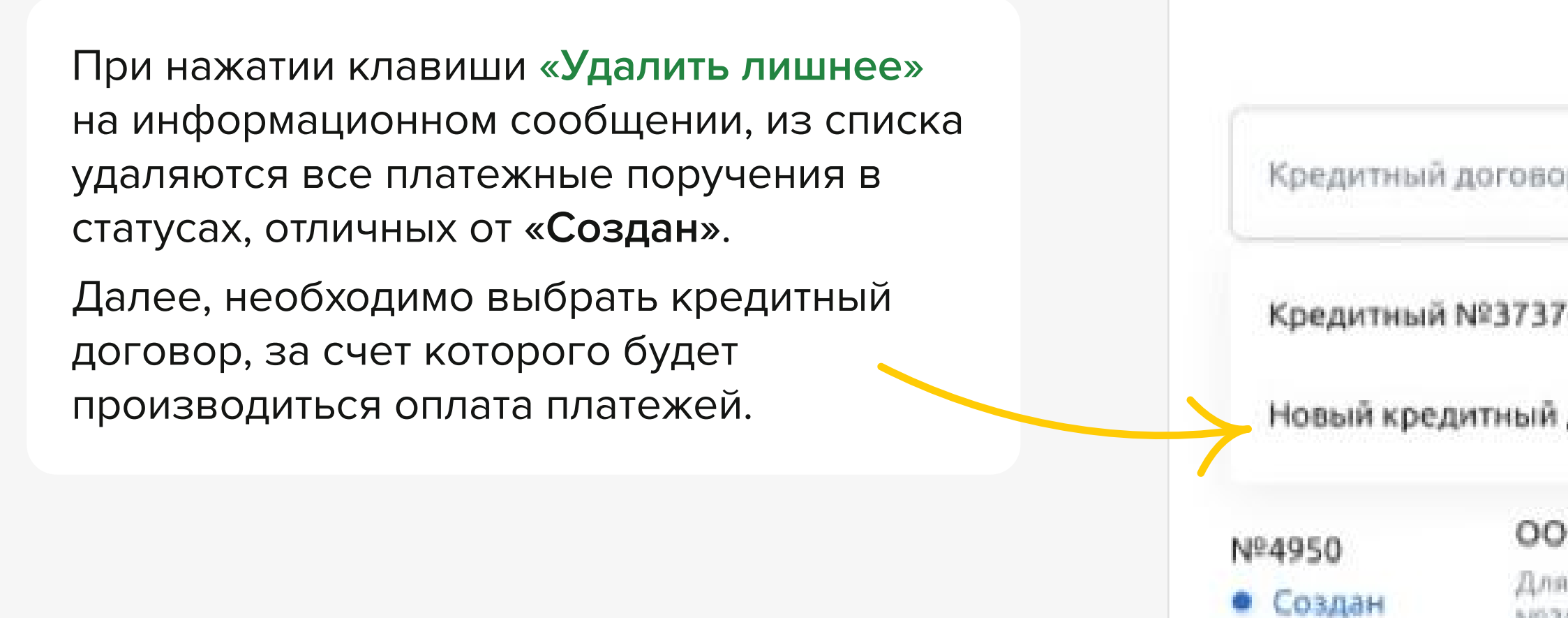

### Оплата кредитными деньгами

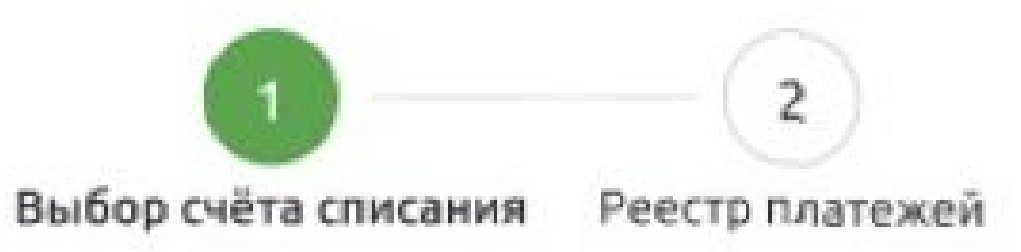

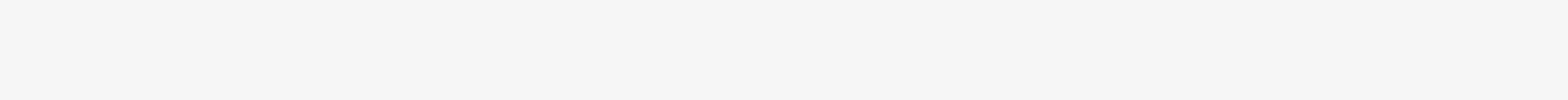

Кредитный №3737-27 от 13.11.2021

#### Новый кредитный договор

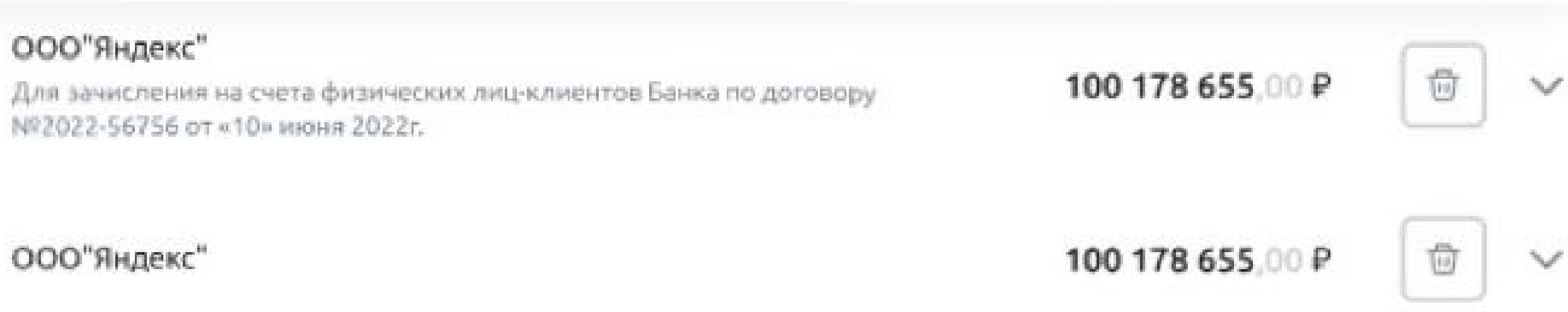

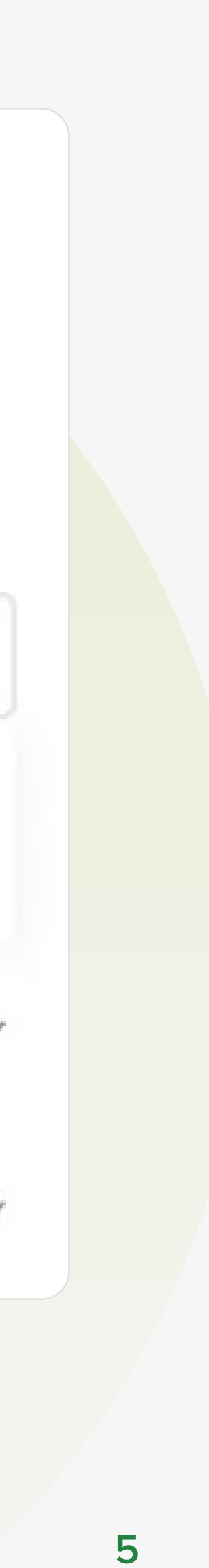

В случае, наличия действующих кредитных договоров, они будут указаны в выпадающем списке. При этом, есть возможность оформить новый кредитный договор. Для этого из выпадающего списка необходимо выбрать запись «Новый кредитный договор».

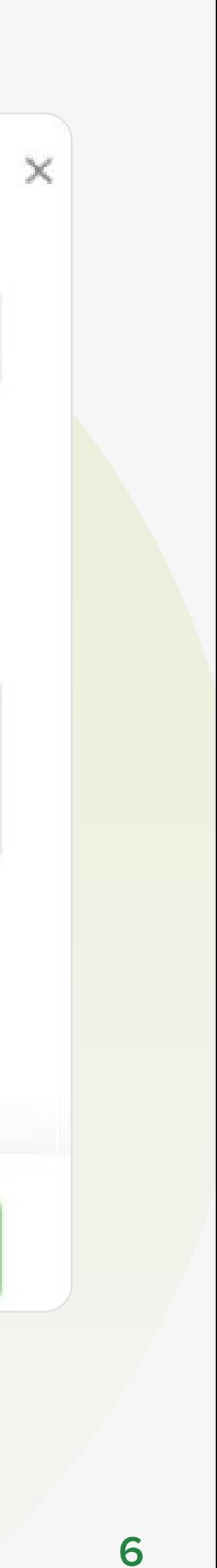

Для этого необходимо внизу списка нажать клавишу «**Добавить** платежное поручение»

Добавить платёжное поручение

Также на данном шаге есть возможность:

### Добавить платежные поручения в реестр

В открывшемся окне необходимо выбрать одно или несколько (с помощью чек-боксов) платежных поручений и нажать клавишу «Добавить».

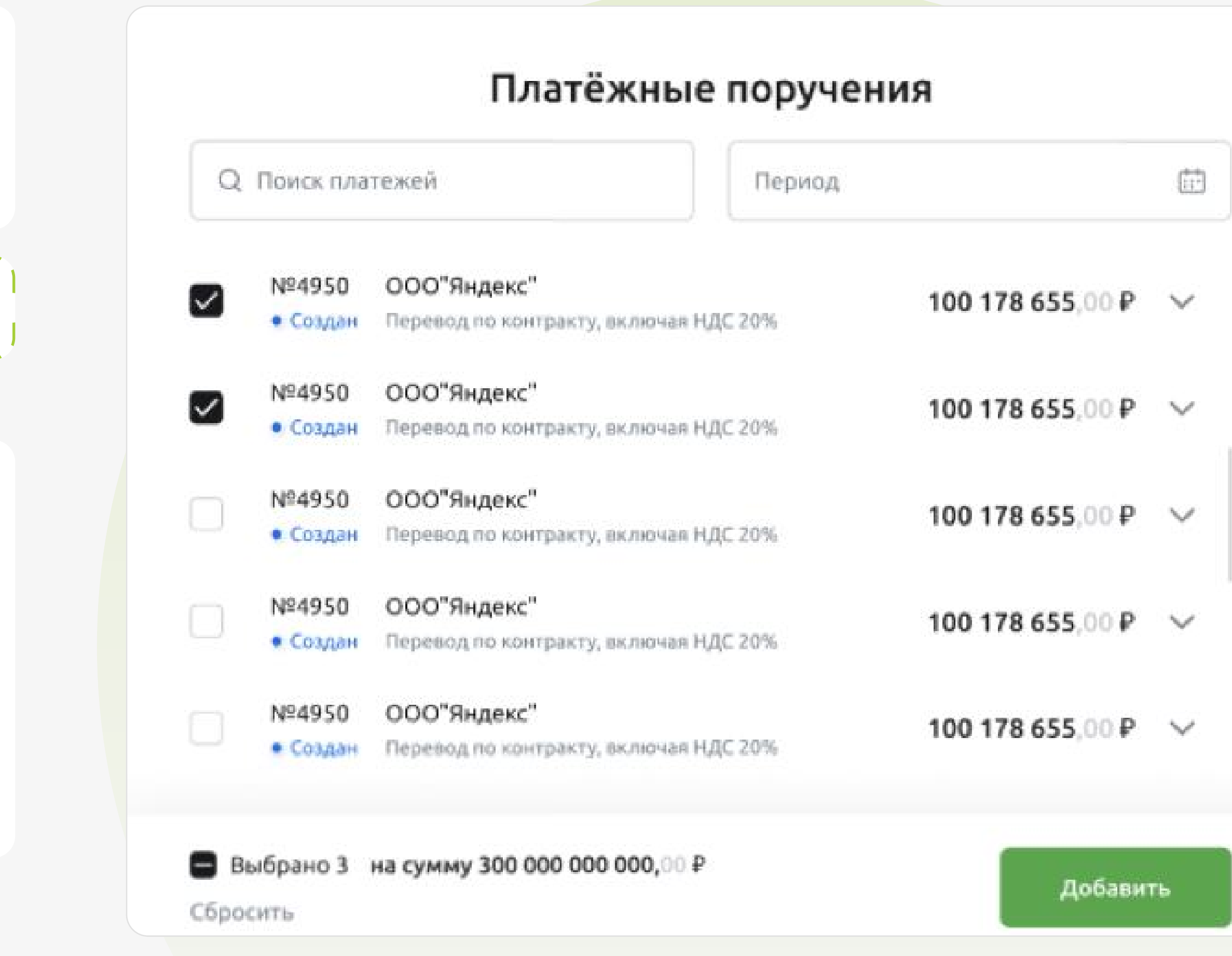

### 面

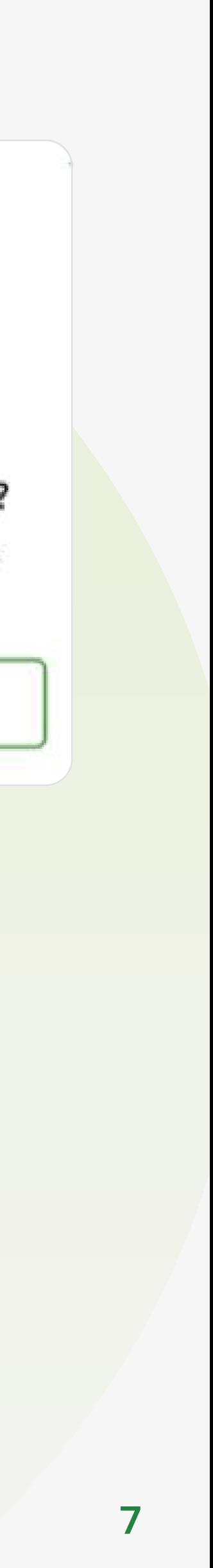

Удалить платежное поручение

Путем нажатия иконки «Корзина»

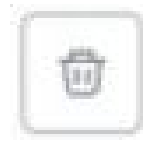

В этом случае необходимо подтвердить удаление

После проверки всех платежей необходимо перейти к следующему шагу, нажав клавишу внизу страницы.

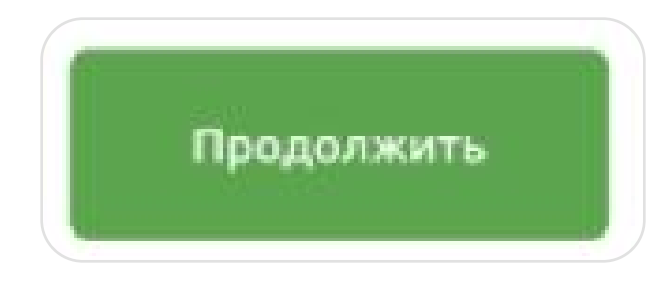

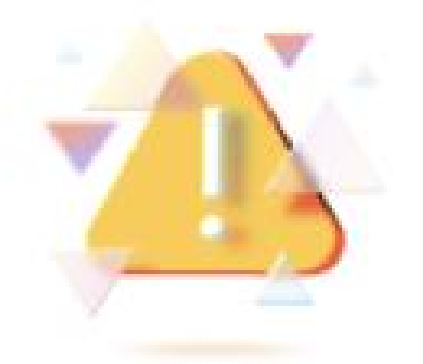

### Удалить платёжное поручение из списка?

Поручение №4950 на сумму 100 200,30 Р не будет оплачено с помощью кредитных денег

Удалить

Не удалять

# 3. Заполнение обязательных полей

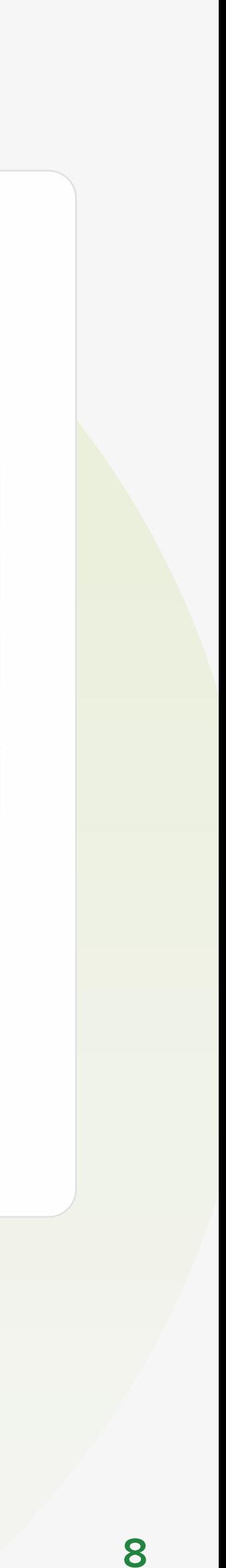

### Шаг 3.

В случае если выбран новый кредитный договор, то поля « Номер , , кредитного договора» «Дата кредитного договора» «Сумма кредита/ **транша» остаются незаполненными.** 

На данном шаге необходимо заполнить следующую информацию:

На данном шаге подтягивается информация о кредитном договоре.

### Важно!

- Номер заявления и Дату заявления на выдачу кредитных денежных средств. Данные заполняются в произвольной форме.
- В каждом платежном поручении необходимо заполнить È информацию о договоре с контрагентом кому осуществляется перевод кредитных денежных средств:
	- Номер, дата, сумма и предмет договора с контрагентом;
	- ФИО и должности подписанта договора со стороны исполнителя и со стороны заказчика.

Данные поля обязательны к заполнению.

#### Оплата кредитными деньгами

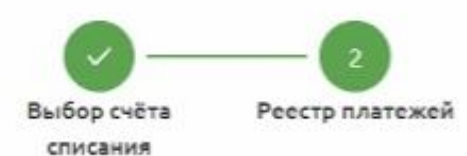

#### Общие сведения о кредитном договоре

Наименование заёмщика ООО 'ТОЧКА ОПЛАТЫ - М'

Номер кредитного договора Тестовый номер1

Сумма кредита/транша 515,00 P

Номер заявления

Тестовый номер1

Реквизиты заявления на получение кредита

Дата заявления 28.11.2023

14.11.2023

Расчётный счёт

Дата кредитного договора

40702 810 1 3500 0002031

 $\times$ 

#### Платёжные поручения

№1175 от 04.12.2023 на сумму 105,00 ₽ Не заполнено V №1176 от 04.12.2023 на сумму 105,00 ₽ Не заполнено V №1703 от 05.12.2023 на сумму 105,00 ₽ Не заполнено V

# 3. Заполнение обязательных полей

После того как необходимая информация внесена, нажатием клавиши

Следующий

открывается следующее платежное поручение в списке для внесения информаци

На тех платежных поручениях, где необходимая информация не заполнена/не до конца заполнена проставляется отметка «Не заполнено»

#### Рекви

HOM

**Tipe** 

#### Подпі

ФИС

#### Подпі

ФИС

№1176 от 04.12.2023 на сумму 105,00 ₽

#### Дополнительная информация

Все поля обязательны для заполнения В

Не заполнено V

Не заполнено V

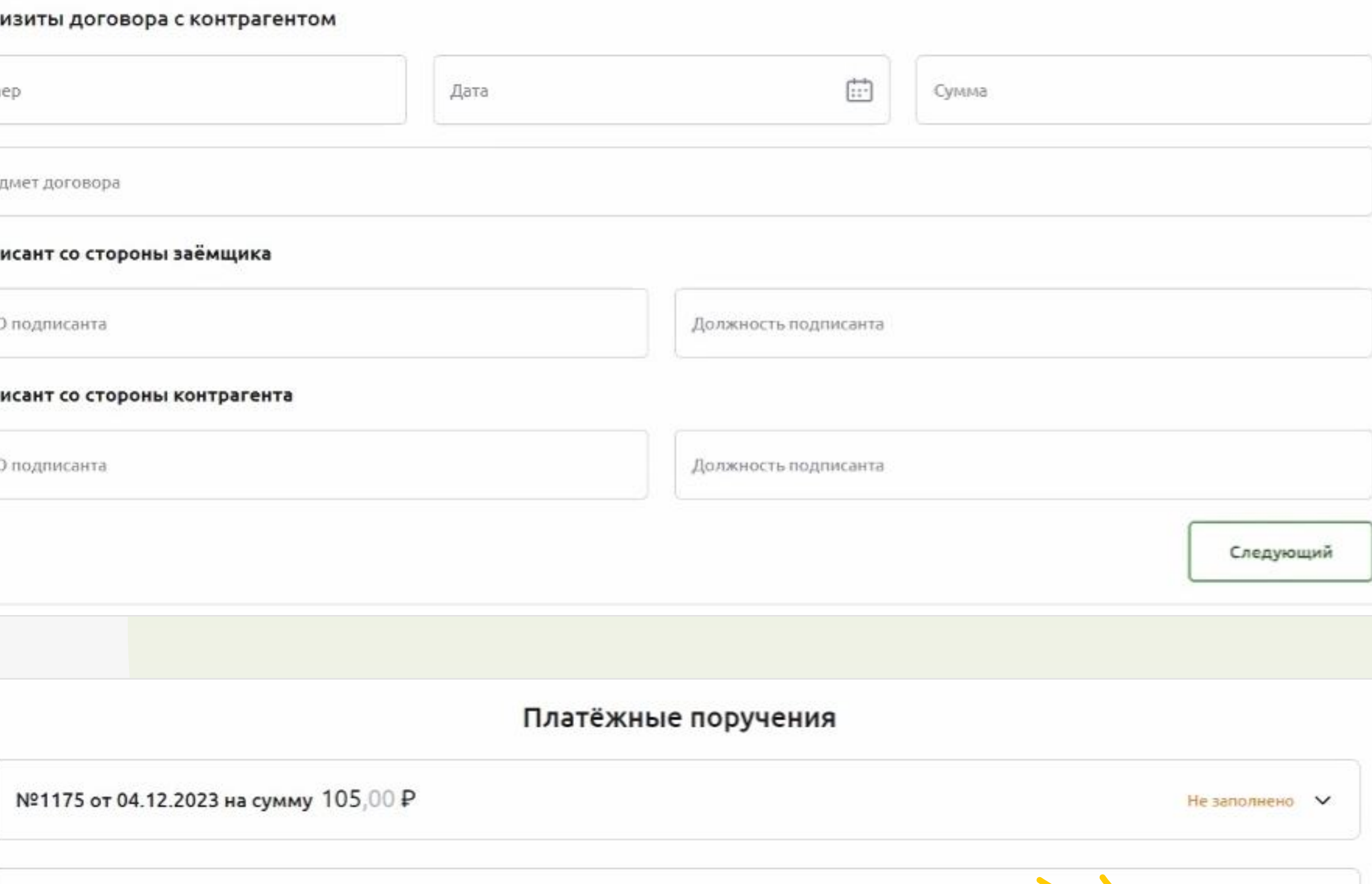

№1703 от 05.12.2023 на сумму 105,00 Р

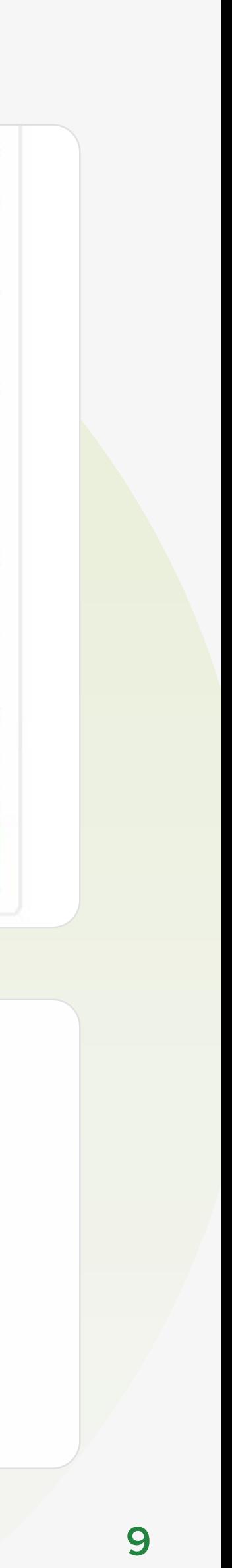

# 3. Заполнение обязательных полей

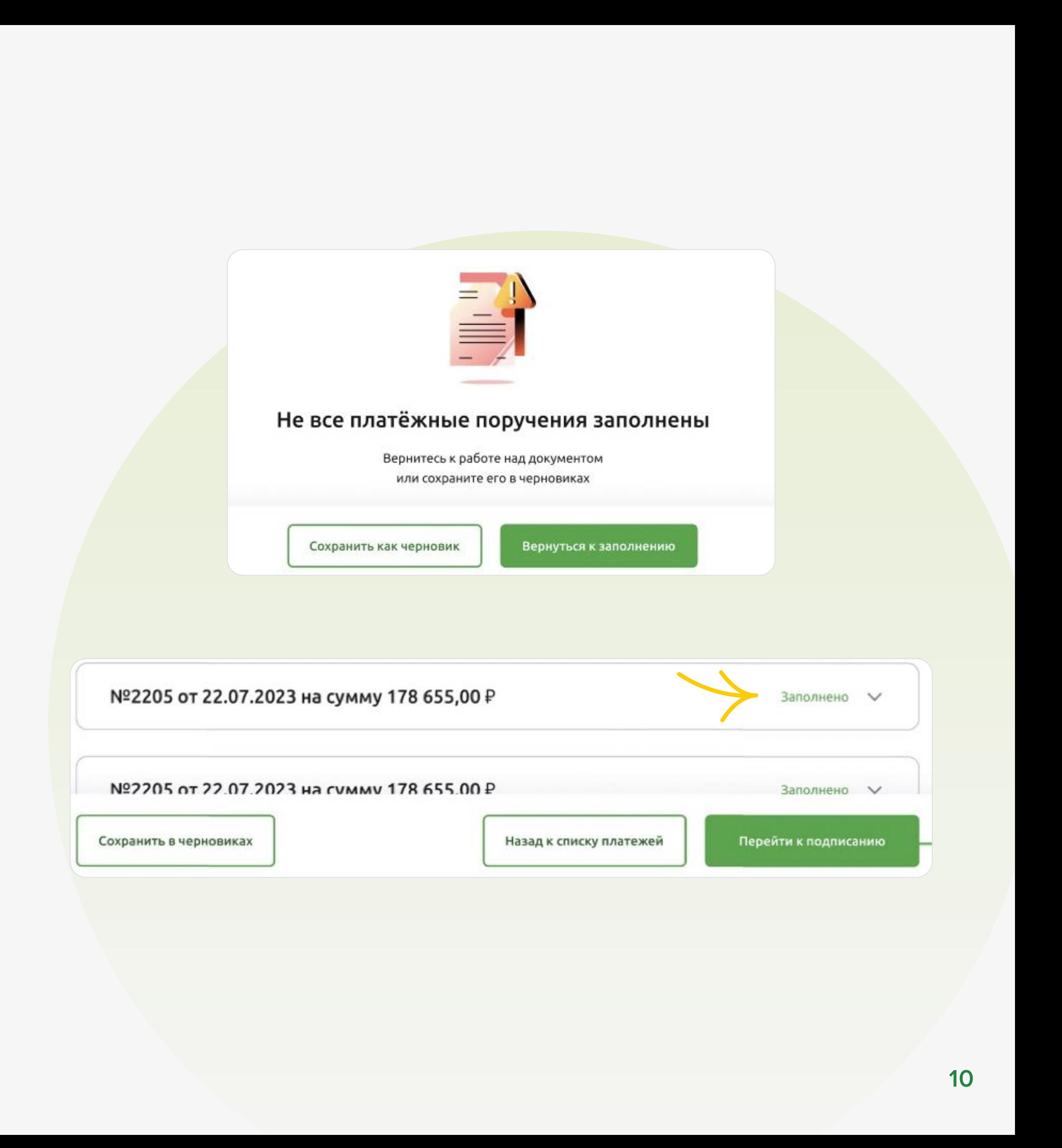

Перейти к следующему шагу без заполнения информации о его договоре с контрагентом невозможно. При попытке перейти к следующему шагу, выдается информационное сообщение

После указания всей необходимой информации, на платежном поручении проставляется отметка «Заполнено» и можно переходить к следующему шагу, нажав клавишу «Перейти к подписанию».

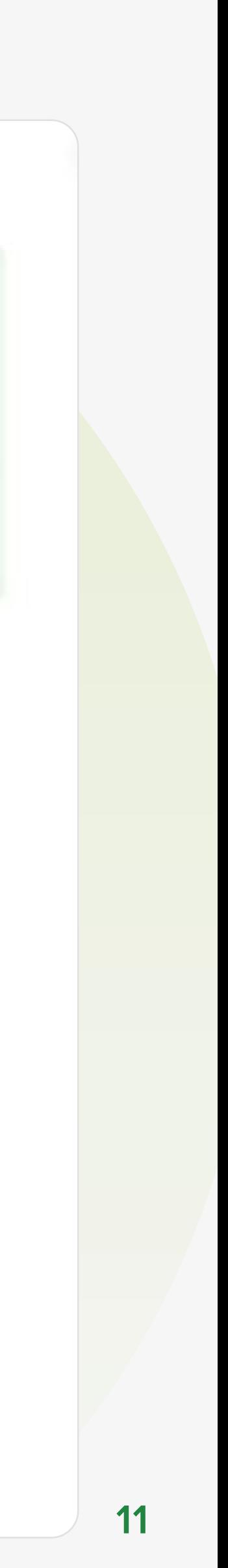

### Шаг 4. Подписание платежных поручений.

На данном шаге открывается форма с детальной информацией о платежном поручении, где необходимо проверить корректность введенных данных в платежных поручениях.

Если все данные верны, нажимается кнопка «Подписать». После нажатия клавиши, запускается сервис массового подписания платежных поручений. Отдельно каждое платежное поручение подписывать не требуется.

#### Подписание платёжных поручений

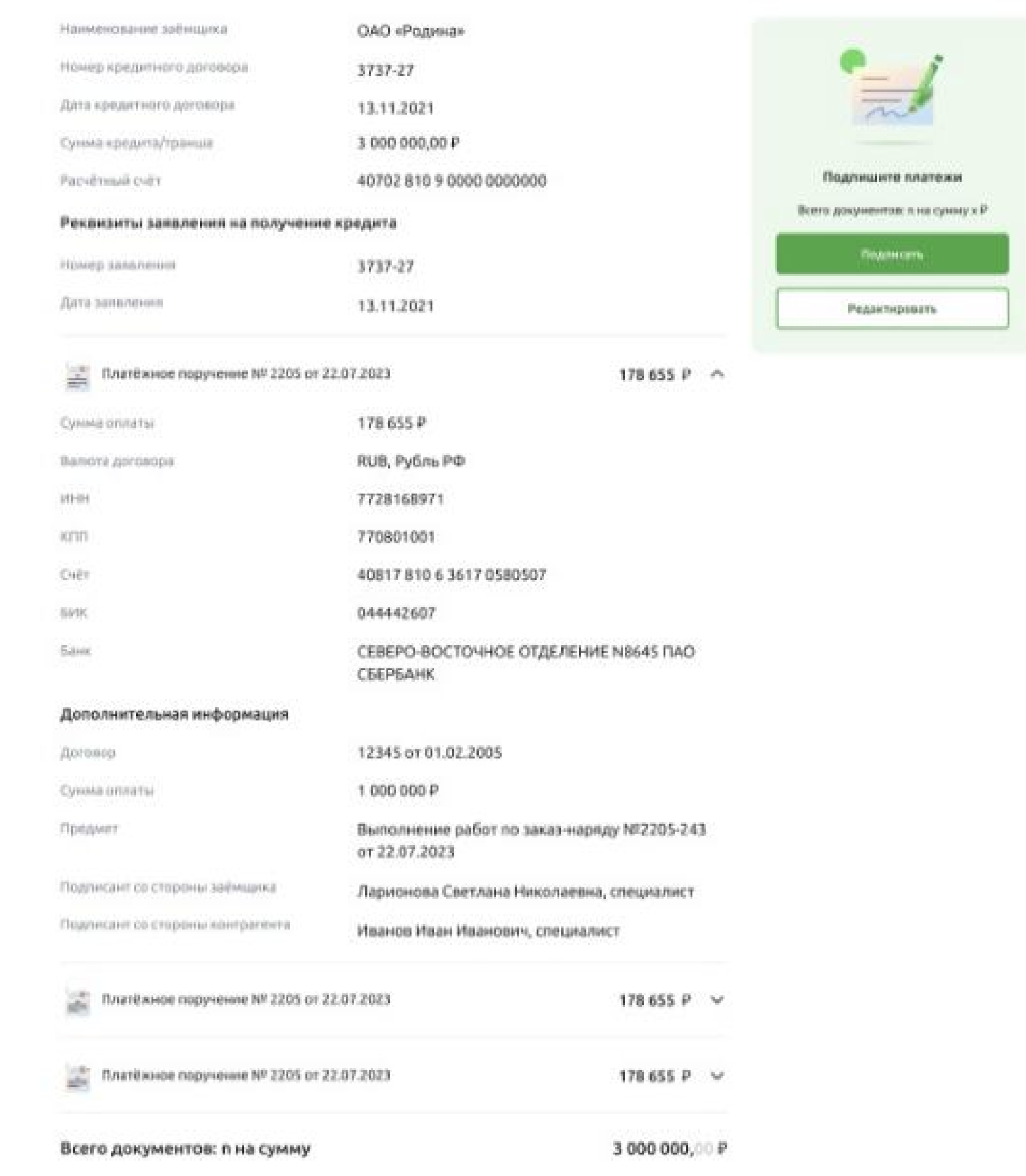

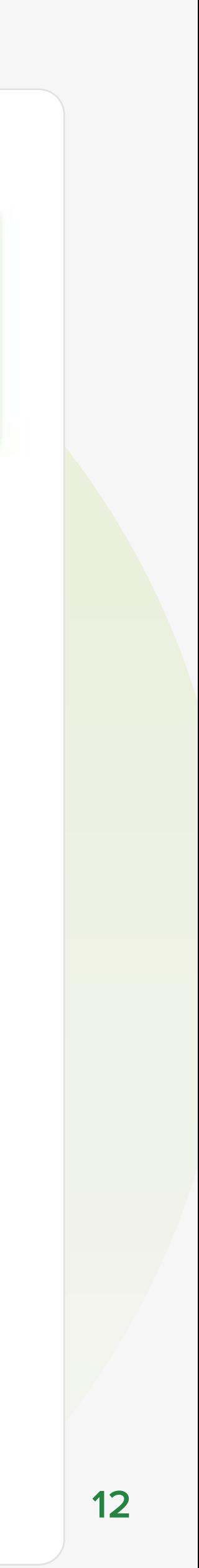

Если подписание платежных поручений прошло успешно, то выдается соответствующее сообщение

Если настроено две подписи, то второму пользователю необходимо также осуществить подпись платежных поручений.

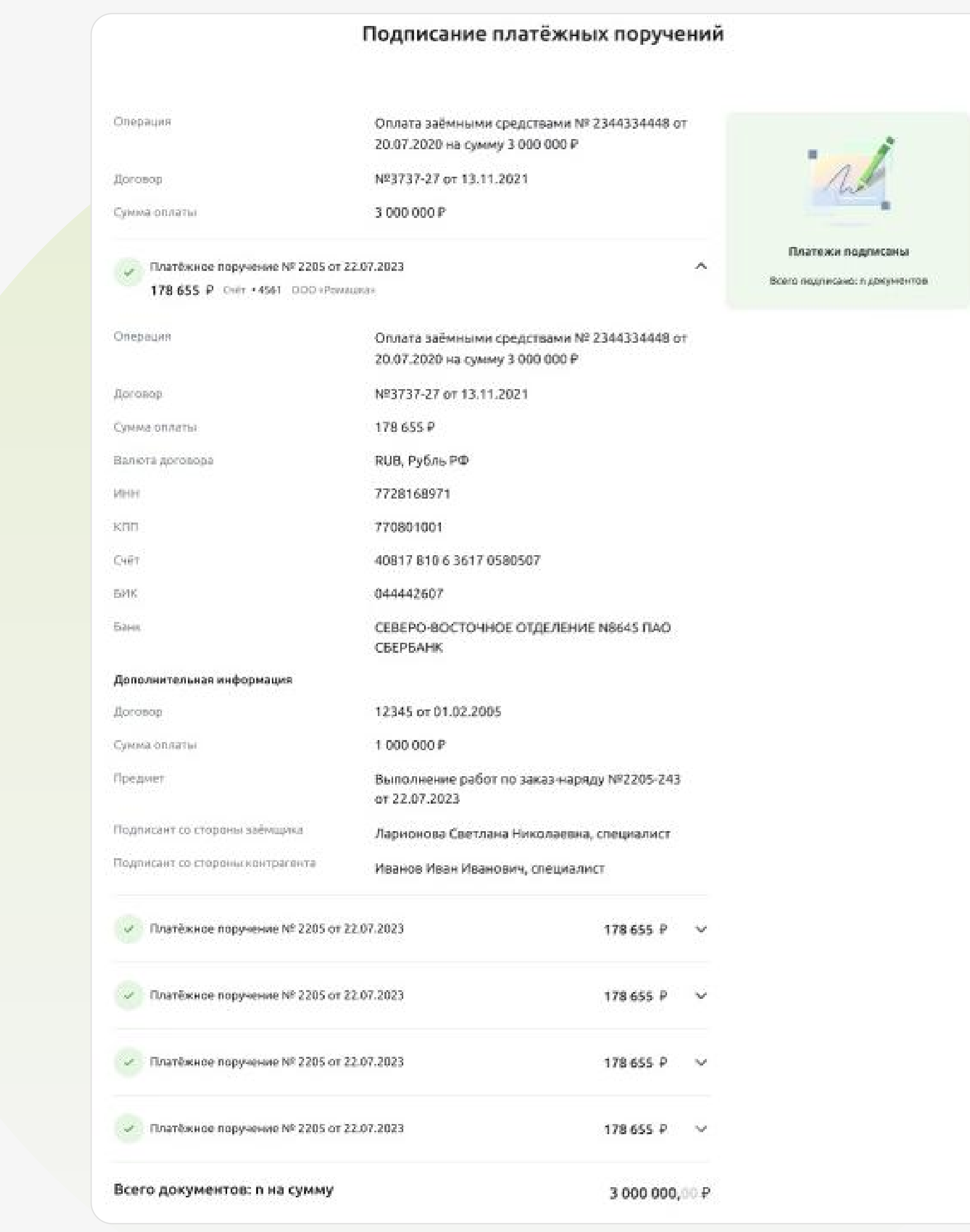

### Шаг 5. Подписание реестра

После успешного подписания платежных поручений, необходимо подписать реестр платежей. Если настроено две подписи, то реестр также, как и платежные поручения необходимо подписать двумя подписями.

После подписания реестра первой подписью выдается сообщение, что реестр подписан частично

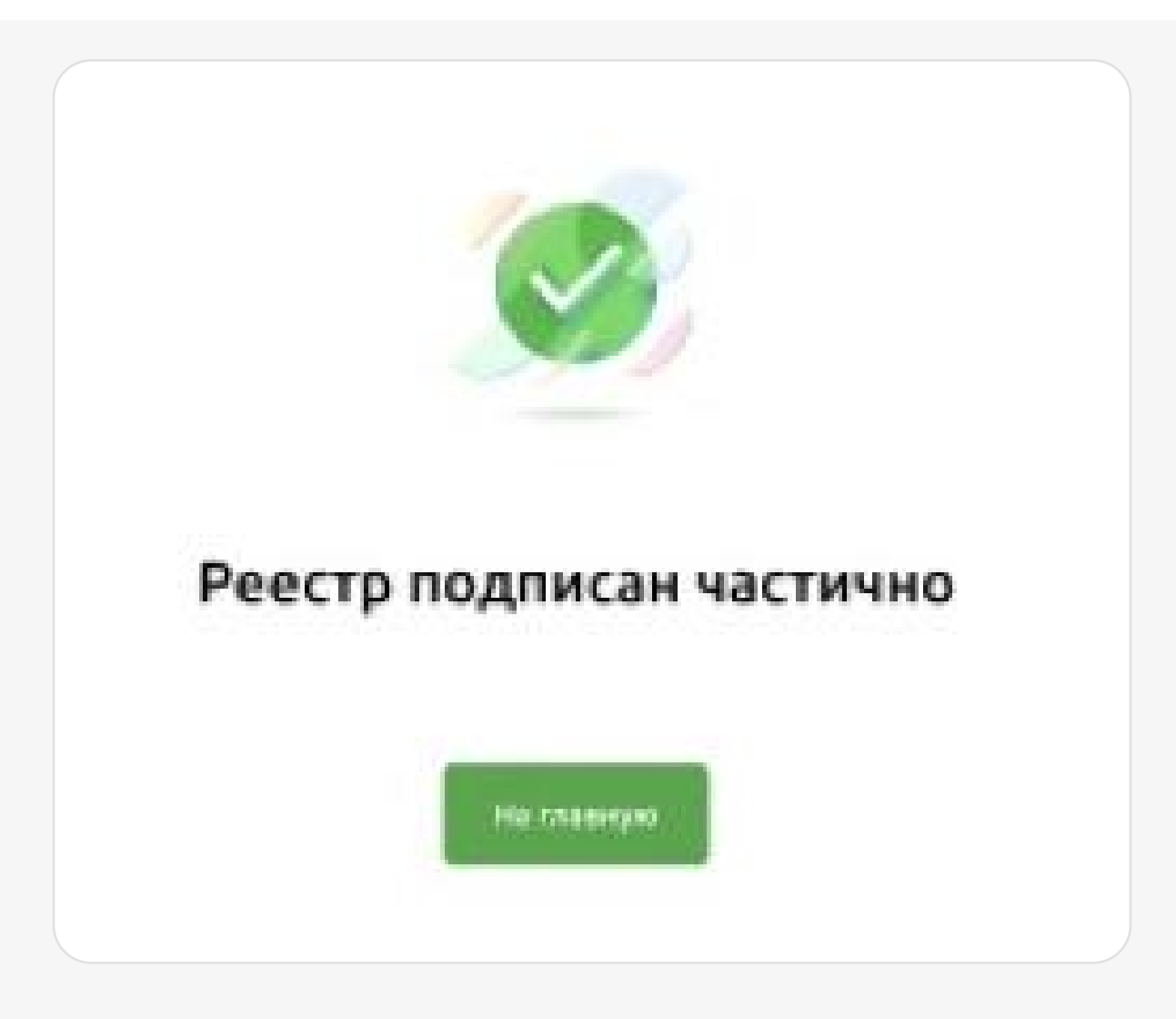

### Подписание реестра

Наименование заёмщика

Номер кредитного договора

Дата кредитного договора

Сумма кредита/транша

Расчётный счёт

13.11.2021 3 000 000,00 P

ОАО «Родина»

3737-27

40702 810 9 0000 0000000

#### Реквизиты заявления на получение кредита

3737-27 Номер заявления Дата заявления 13.11.2021

Платёжное поручение № 2205 от 22.07.2023 178 655 P CHET . 4561 000 «PONSEURS»

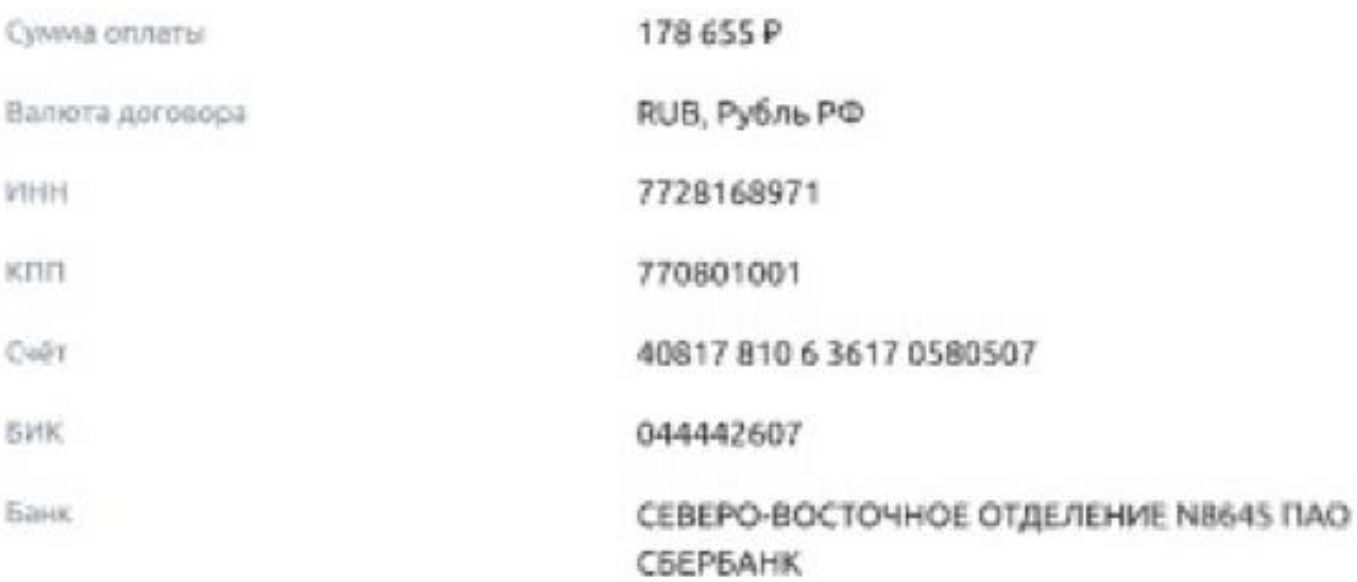

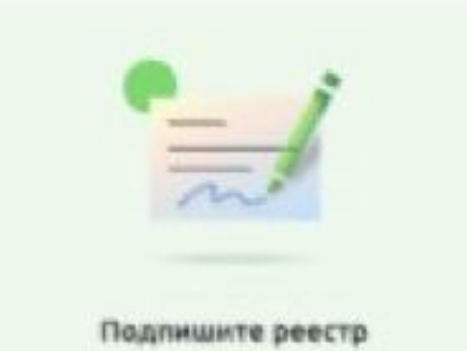

Всего подписано: в документов

подписать

A.

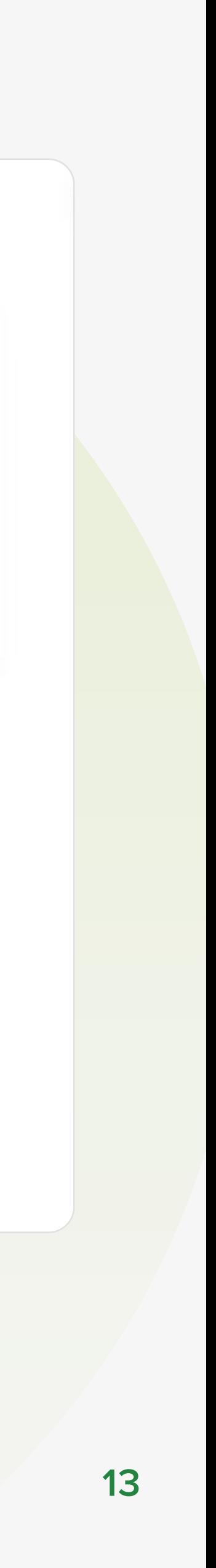

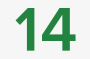

Шаг 6. Подписание реестра и платежей второй подписью (при наличии двух подписей).

необходимо перейти во вкладку «Реестры» в боковом меню ИС ДБО «Свой Бизнес». Для подписания второй подписью

(1) Свой Бизнес Создать 88 Счета и платежи **6** Счета на оплату □ Выписка : Шаблоны **• Аналитика** <u>&</u> Контрагенты **2** Тарифы ■ Справки 印 Реестры Зарплатный проект Бизнес-карты Депозиты вэд Кредиты

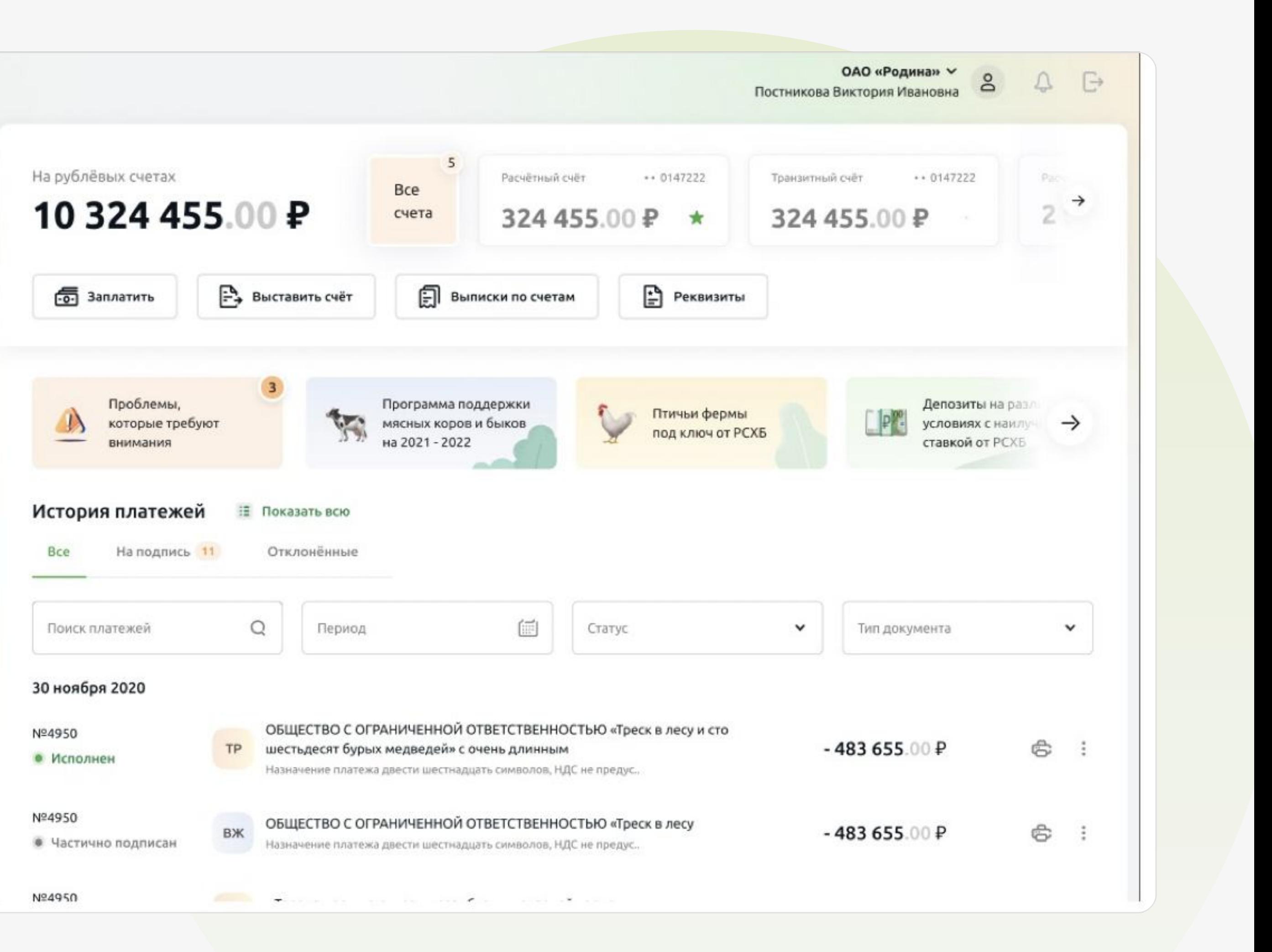

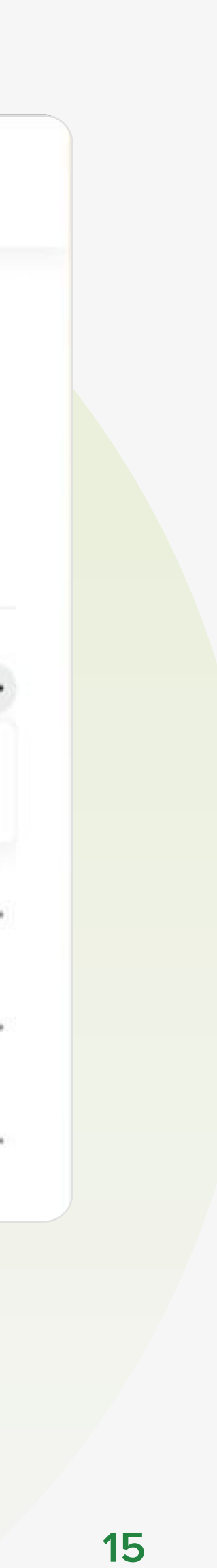

В открывшемся окне будут видны все реестры, которые когда-либо создавались вне зависимости от статуса

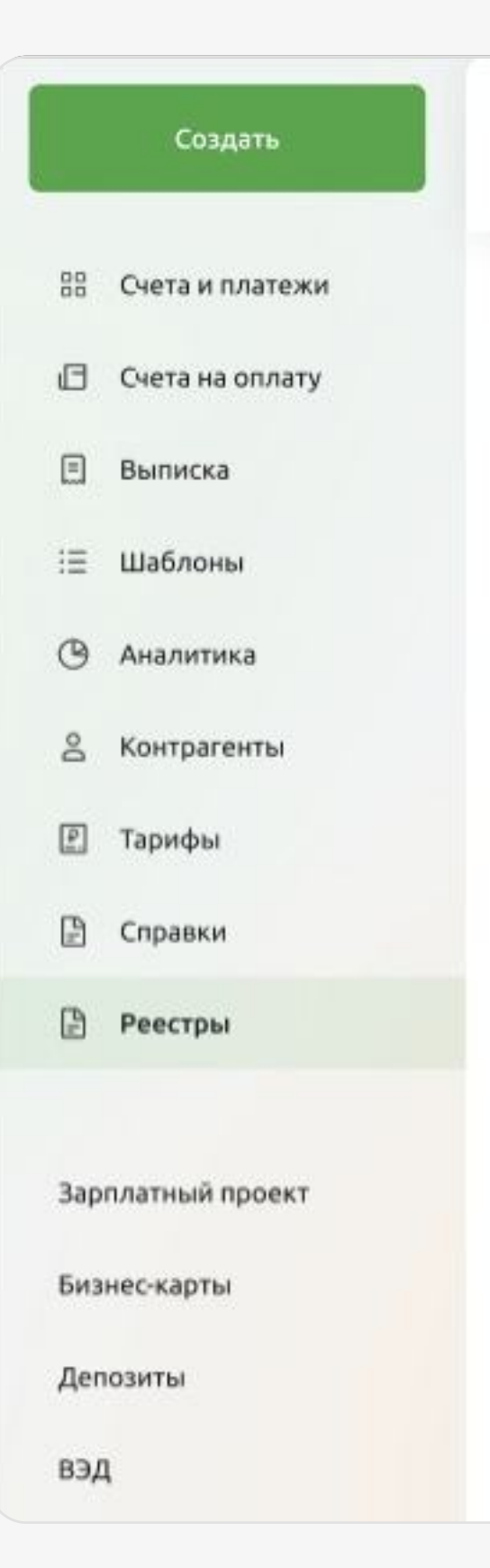

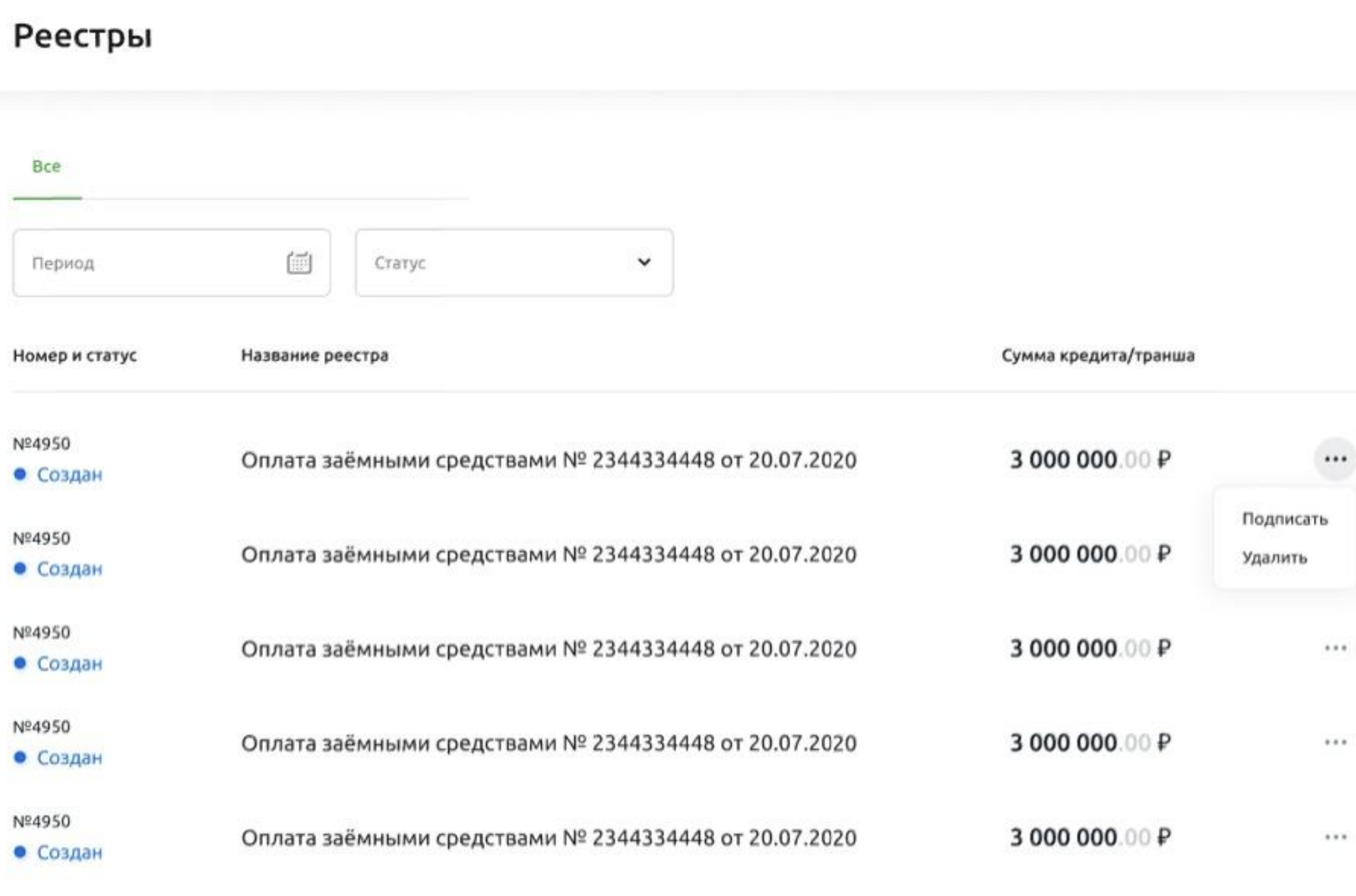

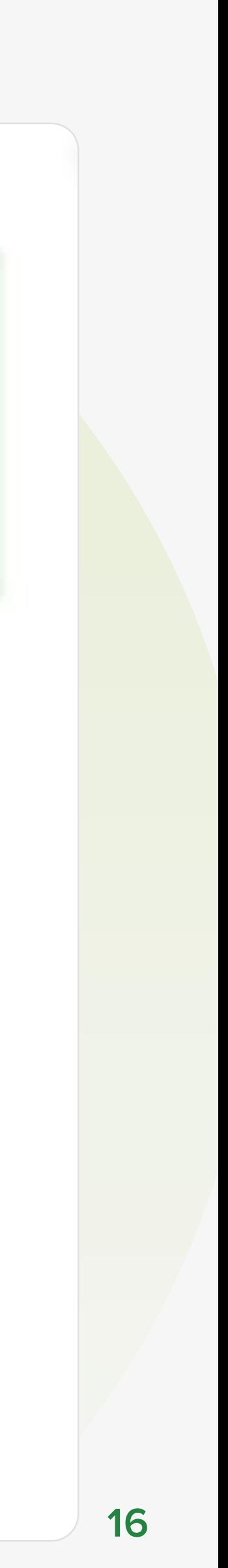

Пользователь, который будет подписывать платежные поручения и реестр второй подписью, выбирает тот реестр, который необходимо подписать. Сначала подписываются платежи

#### Подписание платёжных поручений

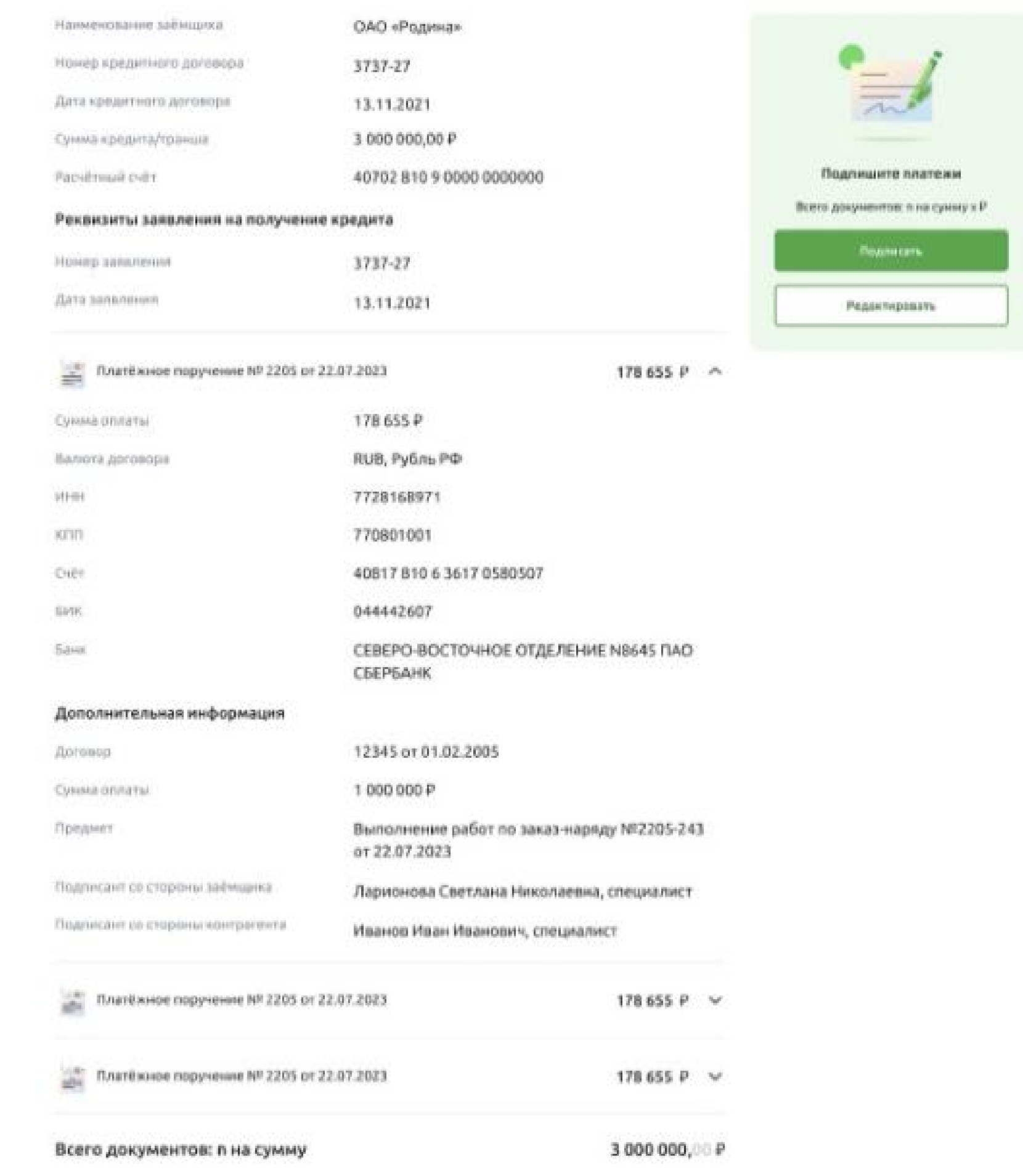

![](_page_16_Picture_20.jpeg)

Затем подписывается реестр

После подписания второй подписью реестр приобретает статус «Подписан» и направляется в Банк на исполнение.

![](_page_16_Picture_3.jpeg)

Отслеживание статуса реестра производится в меню Реестры.

### Подписание реестра

![](_page_16_Picture_88.jpeg)

Номер кредитного договора

Дата кредитного договора

Сумма кредита/транша

Расчётный счёт

3 000 000,00 P

ОАО «Родина»

3737-27

13.11.2021

40702 810 9 0000 0000000

#### Реквизиты заявления на получение кредита

3737-27 Номер заявления Дата заявления: 13.11.2021

Платёжное поручение № 2205 от 22.07.2023 178 655 P Ctêt . 4561 000 dPonatural

![](_page_16_Picture_89.jpeg)

![](_page_16_Picture_17.jpeg)

Всего подписано: в документов

Подписать

 $\scriptstyle\wedge$ 

![](_page_17_Picture_4.jpeg)

Меню Реестры находится в боковом меню ИС ДБО «Свой Бизнес»

![](_page_17_Picture_2.jpeg)

![](_page_17_Figure_3.jpeg)

![](_page_18_Picture_5.jpeg)

В меню Реестры отображаются все реестры, которые когда-либо создавались вне зависимости от статуса

![](_page_18_Picture_2.jpeg)

### Реестры

![](_page_18_Picture_39.jpeg)

В данном представлении представлены:

- Номер реестра
- Актуальный статус реестра
- Название реестра
- Сумма кредита/транша

В зависимости от статуса (только для статусов «Черновик», «Создан», «В обработке») реестра доступны разные наборы операций:

- «Просмотреть»;
- «Редактировать»;
- «Удалить».

![](_page_19_Picture_55.jpeg)

![](_page_19_Figure_15.jpeg)

![](_page_20_Picture_6.jpeg)

изменения

При выборе операций «Просмотреть» и «Редактировать», пользователь перенаправляется на страницу с детальной информацией по реестру, где он может начать редактирование реестра, нажав клавишу «Редактировать».

При выборе операции «**Удалить**», выводится модальное окно с подтверждением операции удаления

![](_page_20_Picture_3.jpeg)

#### Черновик реестра

![](_page_20_Picture_51.jpeg)

### Для статуса реестра «Создан» доступны операции:

- «Подписать»
- «Удалить»

![](_page_21_Picture_4.jpeg)

### Реестры

![](_page_21_Picture_37.jpeg)

![](_page_21_Picture_7.jpeg)

![](_page_21_Picture_8.jpeg)

При выборе операции «Подписать», пользователь перенаправляется на страницу подписания и производится проверка:

- Если платежные поручения подписаны, то пользователь перенаправляется на страницу подписания реестра:
- 

Для статуса реестра «**В обработке**» доступна операция «Отозвать»:

![](_page_22_Picture_5.jpeg)

При нажатии на клавишу «Отозвать», выводится модальное окно с подтверждением операции отзыва реестра:

• Если платежные поручения не подписаны, то пользователь перенаправляется на страницу подписания платежных поручений

![](_page_22_Figure_9.jpeg)

Не отзывать

![](_page_22_Picture_11.jpeg)